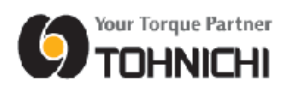

# **Tightening Data Management System**

## **Installation Manual**

TOHNICHI MFG. CO., LTD.

June 2023

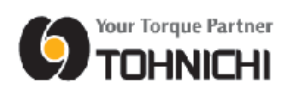

## **Contents**

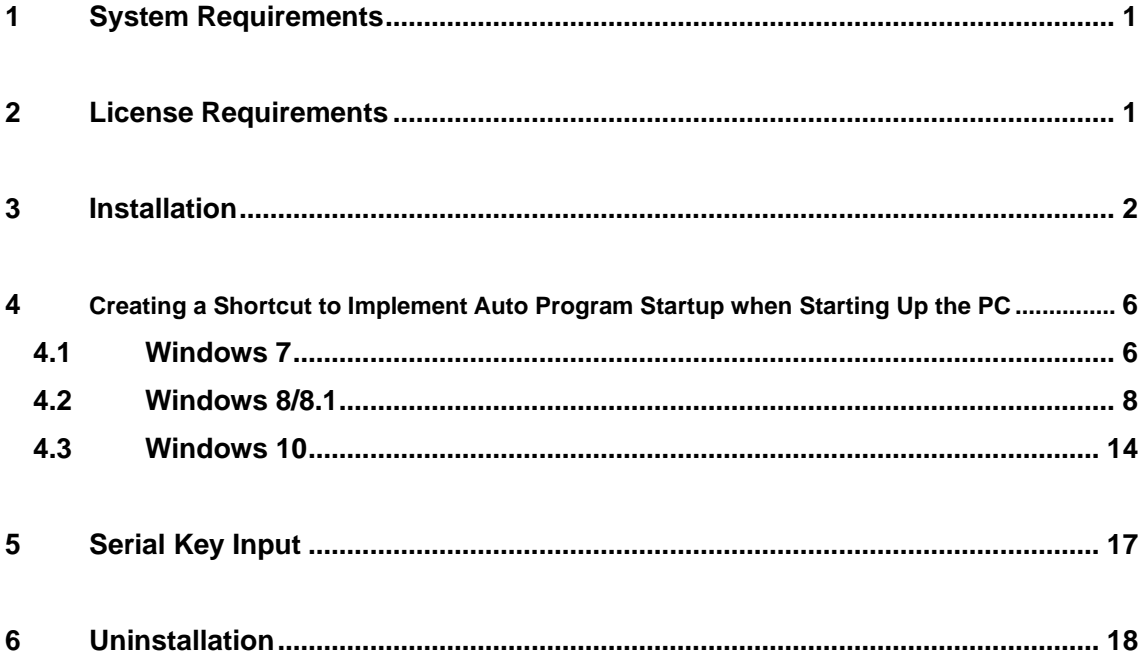

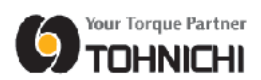

### **1 System Requirements**

- Operation Systems Microsoft Windows 7 32bit Microsoft Windows 8/8.1 Microsoft Windows 10 Microsoft Windows 11
- Processor : 1 GHz or faster processor or System on Chip (SoC)
- CPU : Intel Pentium/Celeron, AMD K6/Athlon/Duron
- RAM : 1 GB (32-bit) or 2 GB (64-bit)
- Hard Disk Space : 16 GB (32-bit OS) or 32 GB (64-bit OS)
- Display : 800 x 600
- Communication : Bluetooth®(2.0+EDR or above) SPP profile compliant or SPP profile compliant module
- $\blacksquare$  USB : USB2.0 x 1
- Either CD-ROM or DVD drive is required at installation.
- Following Microsoft Excel software is necessary to be installed on your PC to browse and editing an inspected data. Microsoft Excel 2000, XP (2002), 2003, 2007, 2010, 2013, 2016
	- \* The "97-2000 Format (.xls)" is the compatible format.

### **2 License Requirements**

This software allows you to install and use one copy of software on a single computer at a time. To install for several PC, have to purchase requirement number of license.

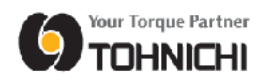

## **Installation**

Set CD-ROM to PC to install.

Open the [Setup] folder in the CD-ROM.

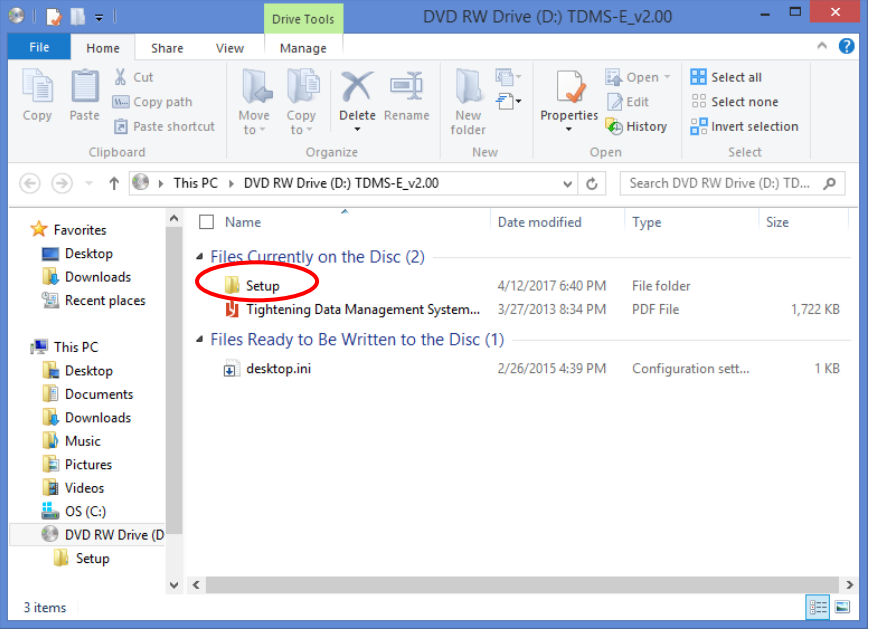

 The program installer is the file called "setup.exe" located in the [Setup] folder. Start up the "setup.exe" program.

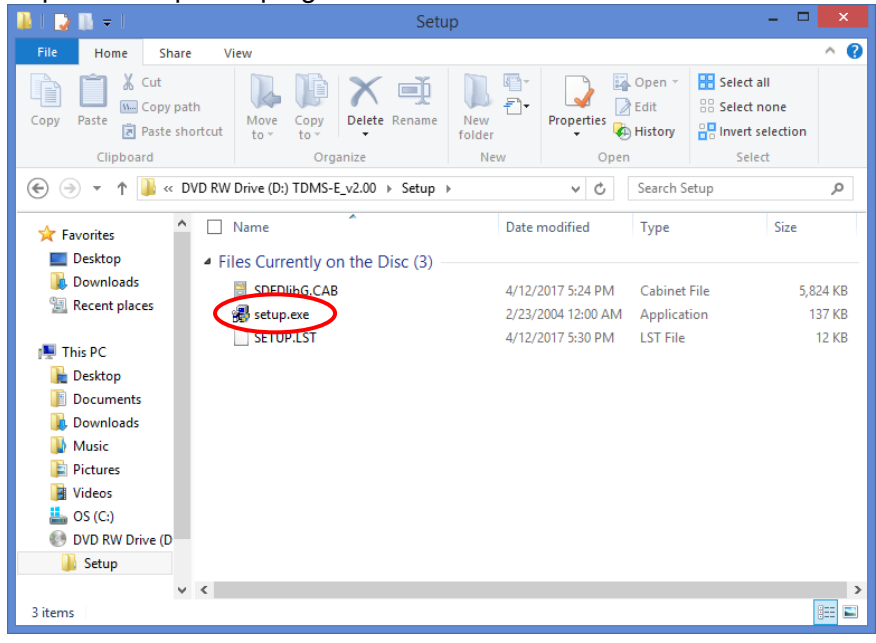

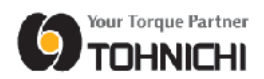

③ The installer will start running.

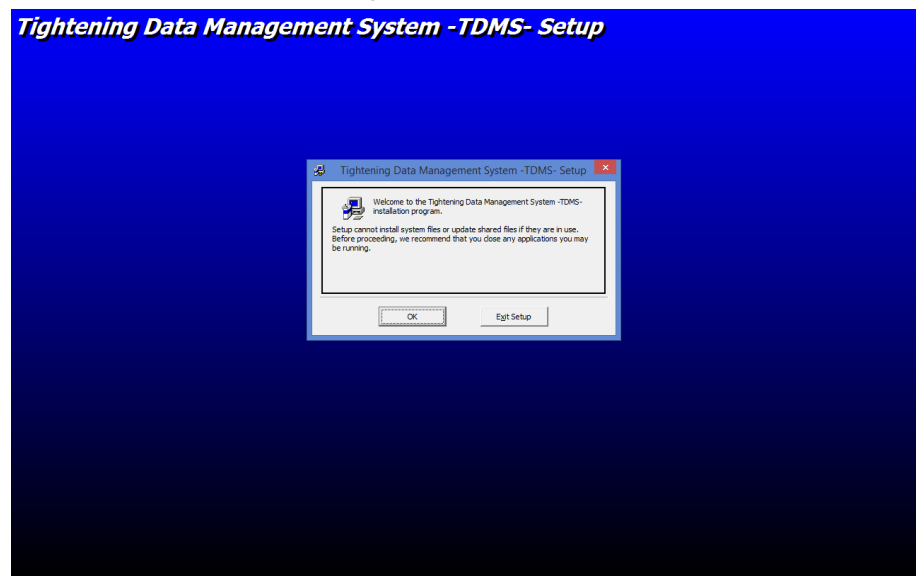

④ The Setup Start window will be displayed.

To begin the setup, tap [OK].

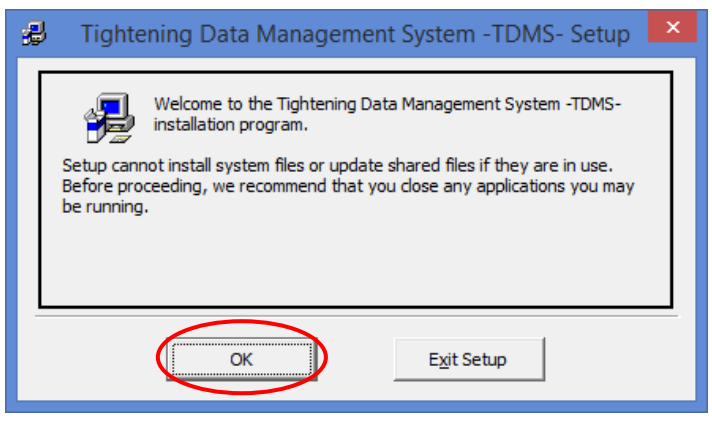

⑤ To start the setup, tap the icon on the left side of the window.

If you wish to change the setup destination directory, click [Change Directory] at the bottom right of the window.

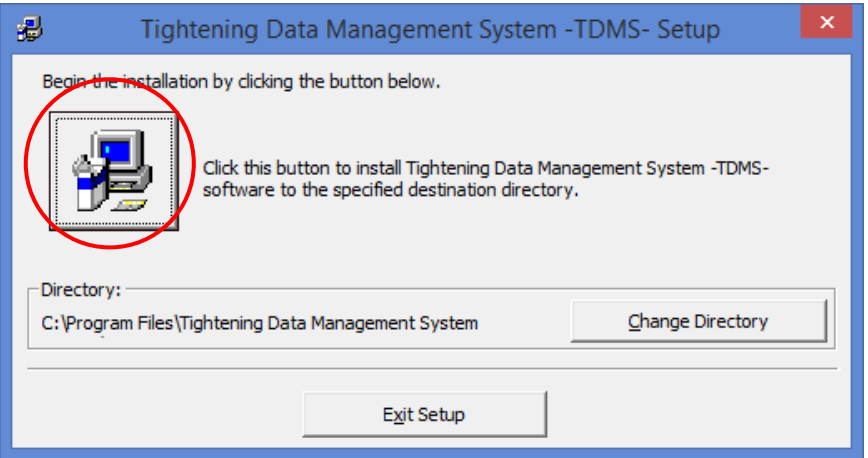

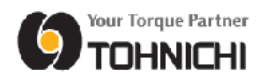

⑥ The Program Group name can be selected and changed as necessary. Tap the [Continue] button to begin the setup.

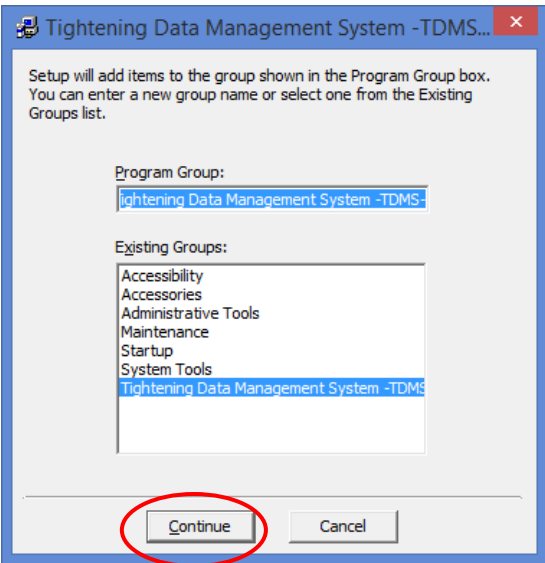

⑦ The setup will be implemented. Wait until the setup has been completed.

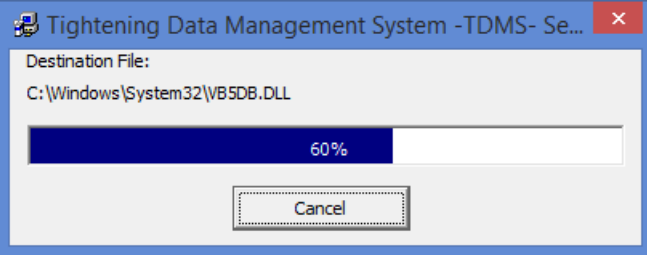

⑧ Depending on the PC, the "Version Conflict" message will display during the setup. If message "Do you want to keep this file?" appears, tap [Yes] to keep the existing file.

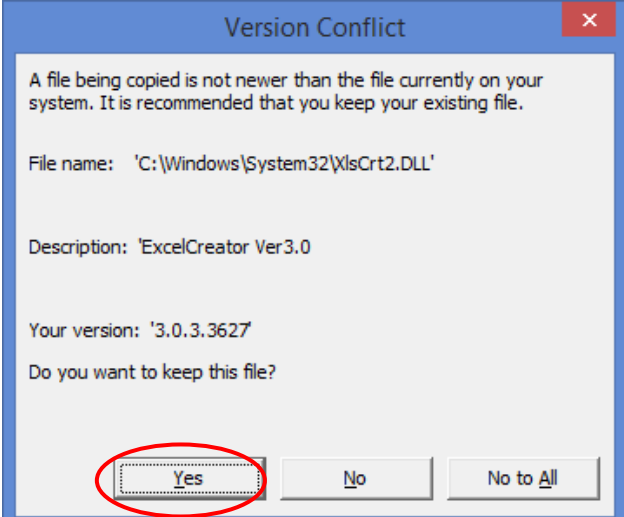

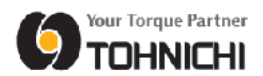

⑨ When the setup completes, the message "Tightening Data Management System Setup was completed successfully." appears. Tap [OK] to quit the installer.

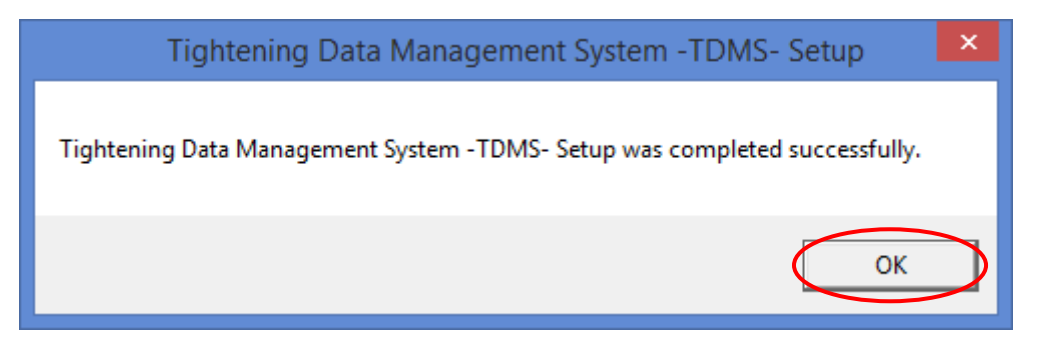

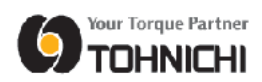

## **4 Creating a Shortcut to Implement Auto Program Startup when Starting Up the PC**

#### **4.1 Windows 7**

① Tap the Windows Start button at the bottom left of the desktop. Drag [Tightening Data Management System] from the list of programs that are displayed onto the desktop area.

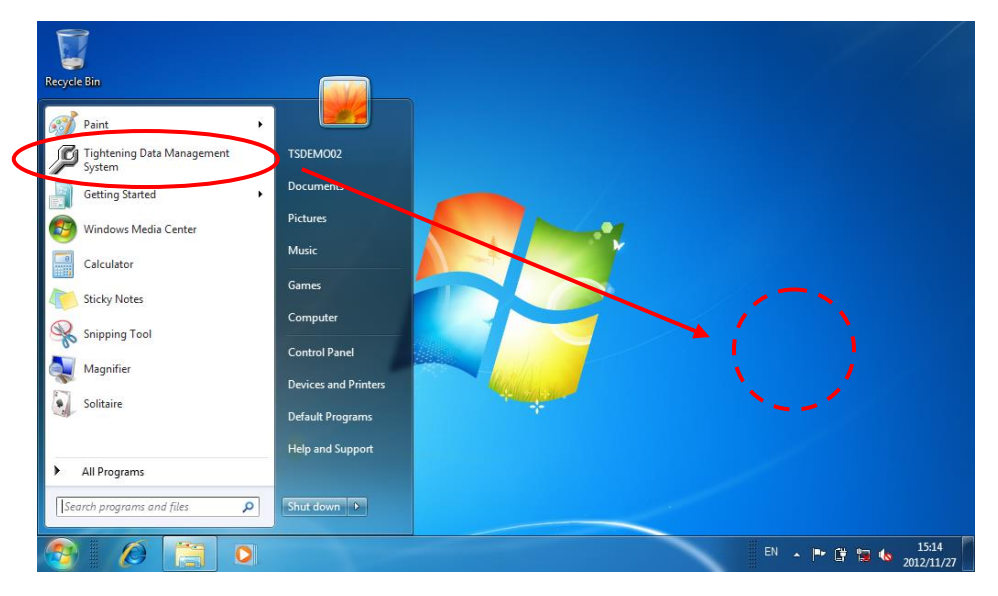

② The [Tightening Data Management System] shortcut will be created on the desktop. Copy the shortcut that has been created.

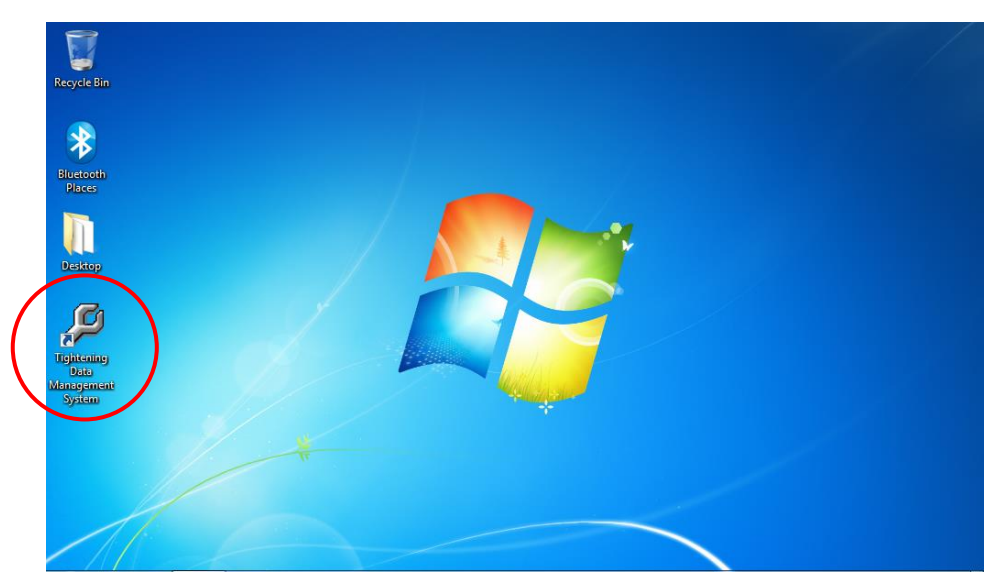

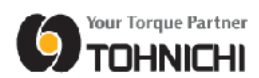

③ Tap the Windows Start button at the bottom left of the desktop to open the program list. Right click on the [Startup] folder in the list. Tap "Explore all users" in the context menu that is displayed.

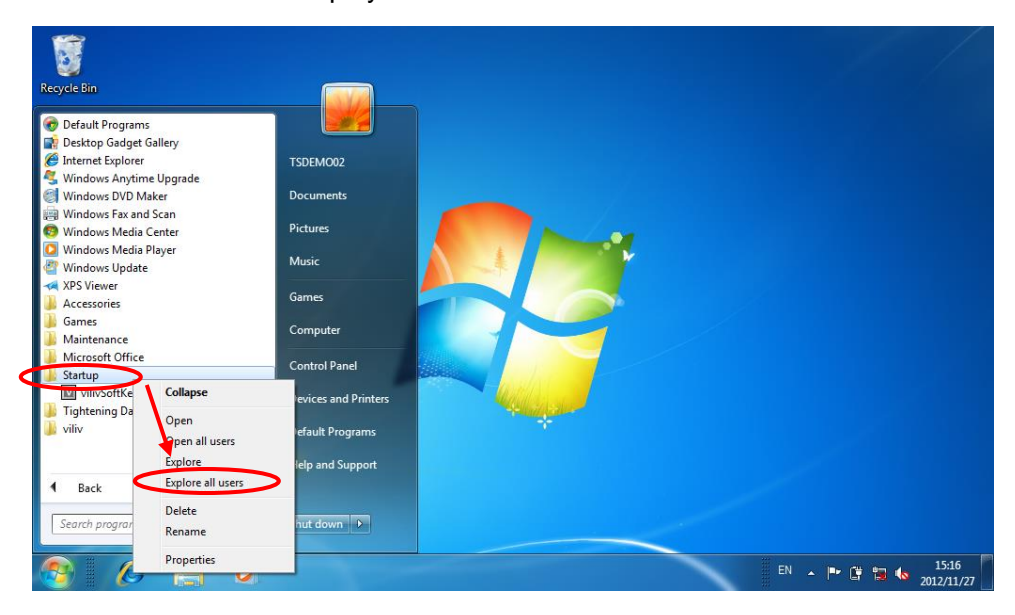

④ Right click in the right side area of the displayed [Startup] folder, then tap [Paste] in the context menu that is displayed to paste the copied [Tightening Data Management System] shortcut.

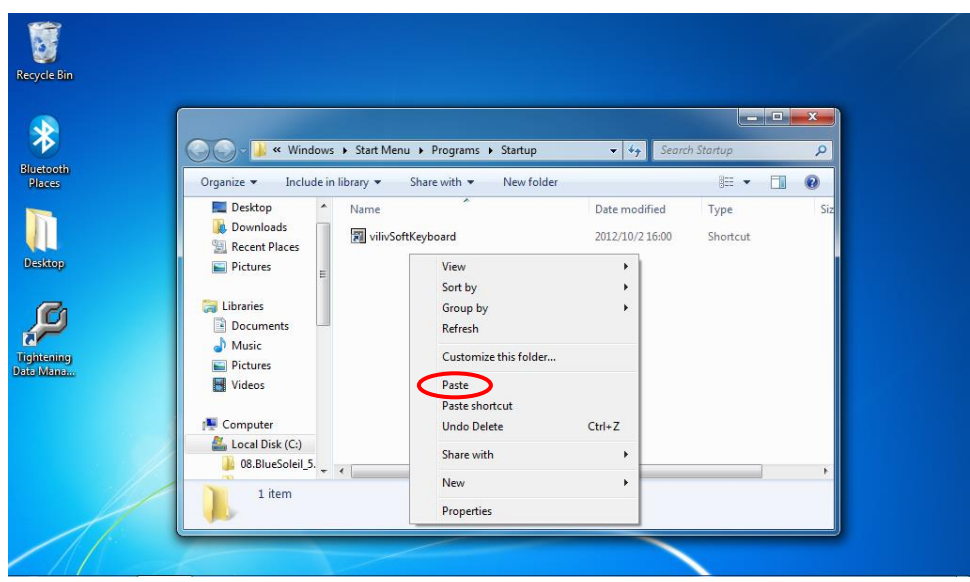

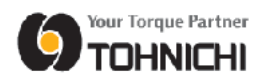

⑤ When the "Tightening Data Management System" shortcut has been created in the [Startup] folder, this program will automatically start running each time the PC is started up.

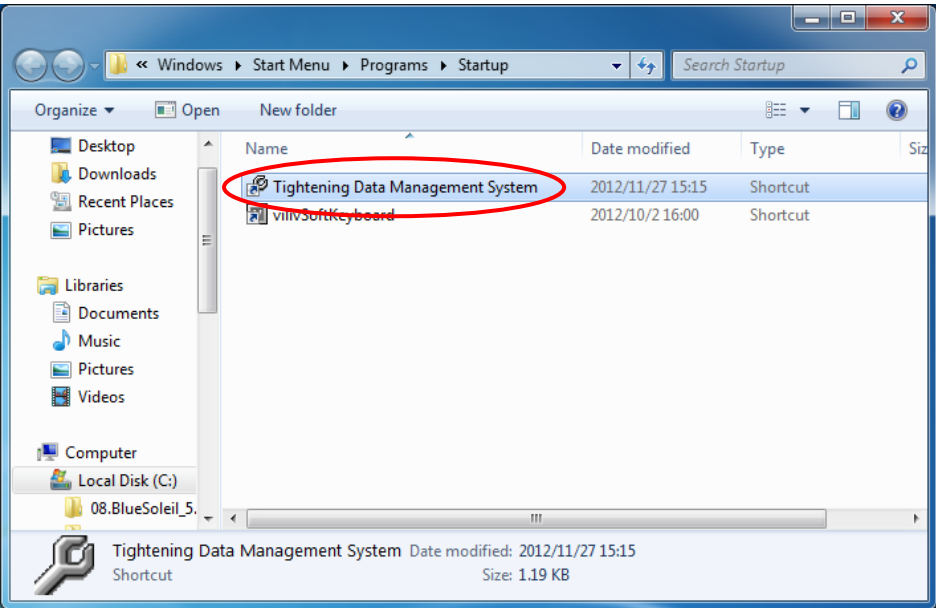

#### **4.2 Windows 8/8.1**

① Tap the Windows Start button at the bottom left on desktop or tap the window button on tablet PC to display Start screen.

Tap [↓] mark at the bottom left of the start screen.

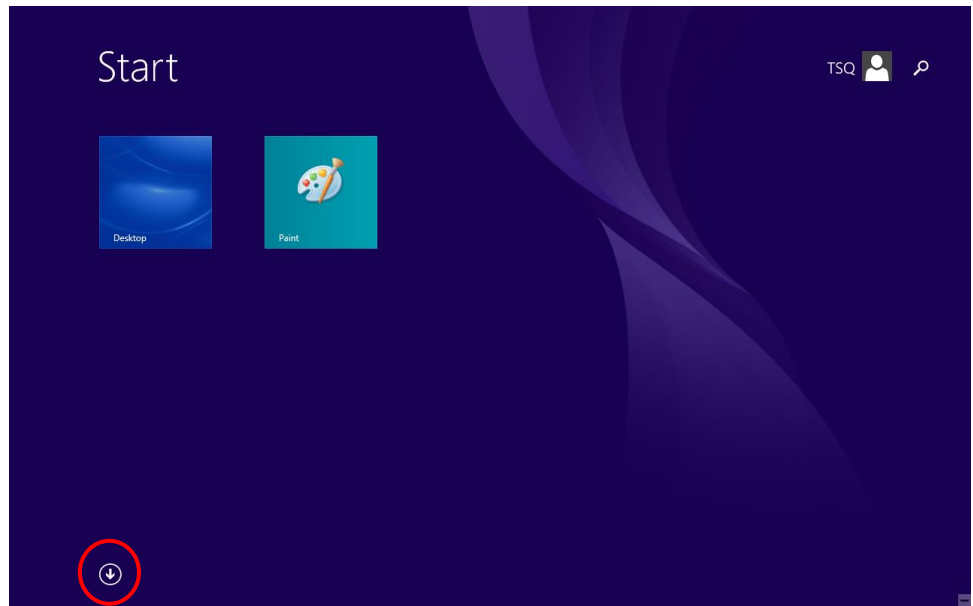

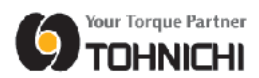

 Right click [Tightening Data Management System] and tap [Pin to Start] in the context menu.

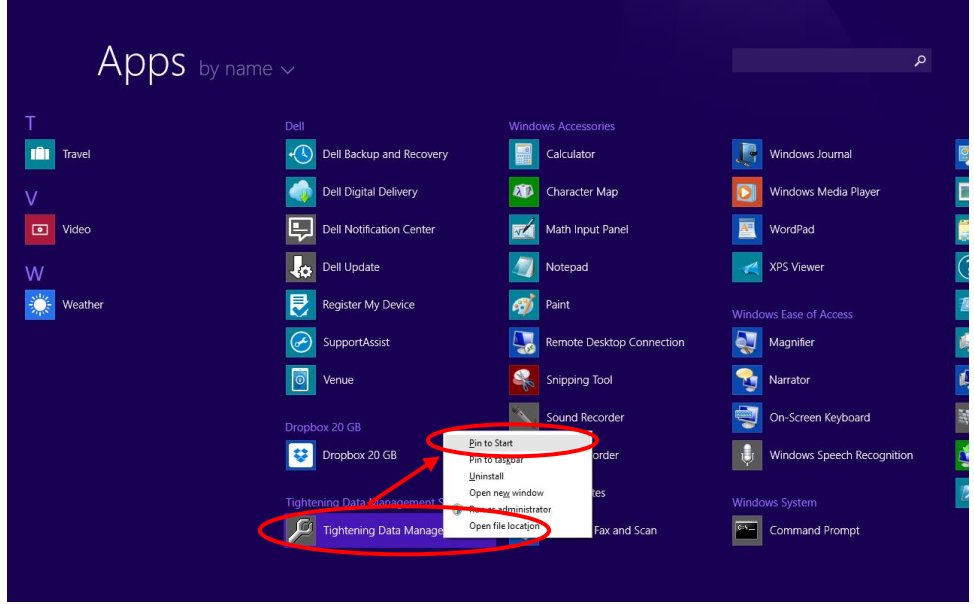

[Tightening Data Management System] is pinned on the start screen.

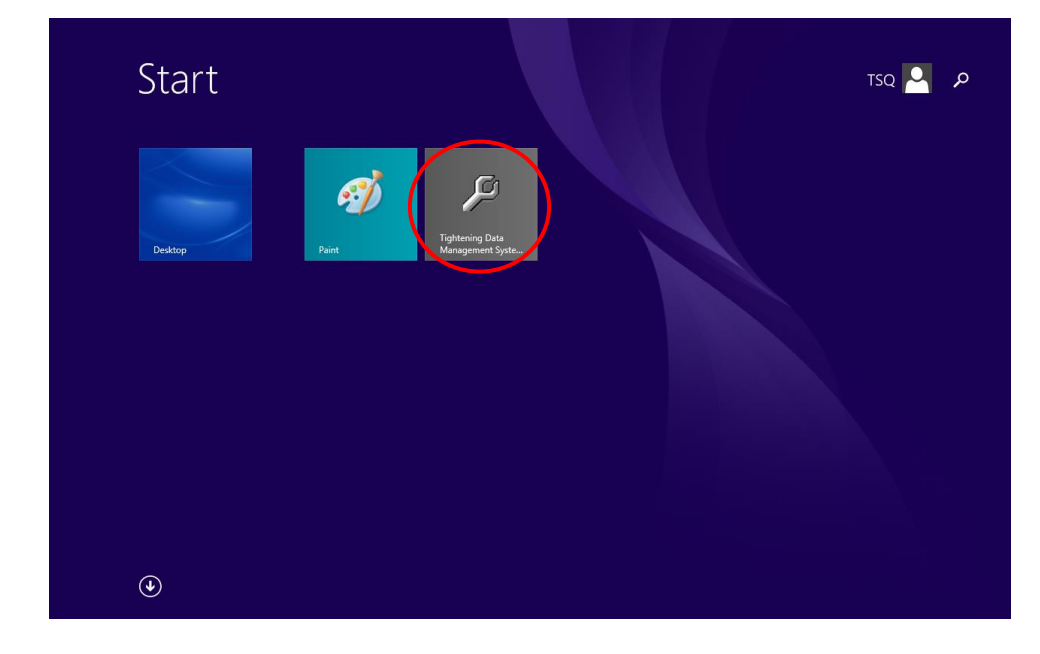

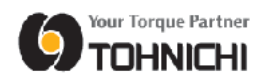

Open [PC] folder from explorer, then open [OS (C:)].

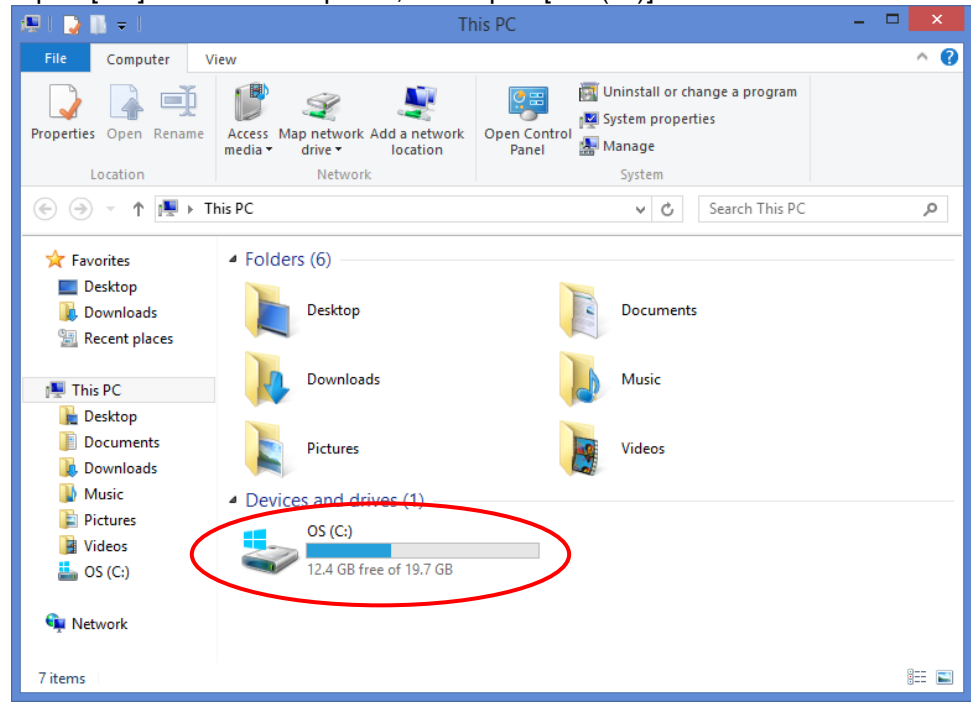

#### Open [Program Files] folder that in C drive

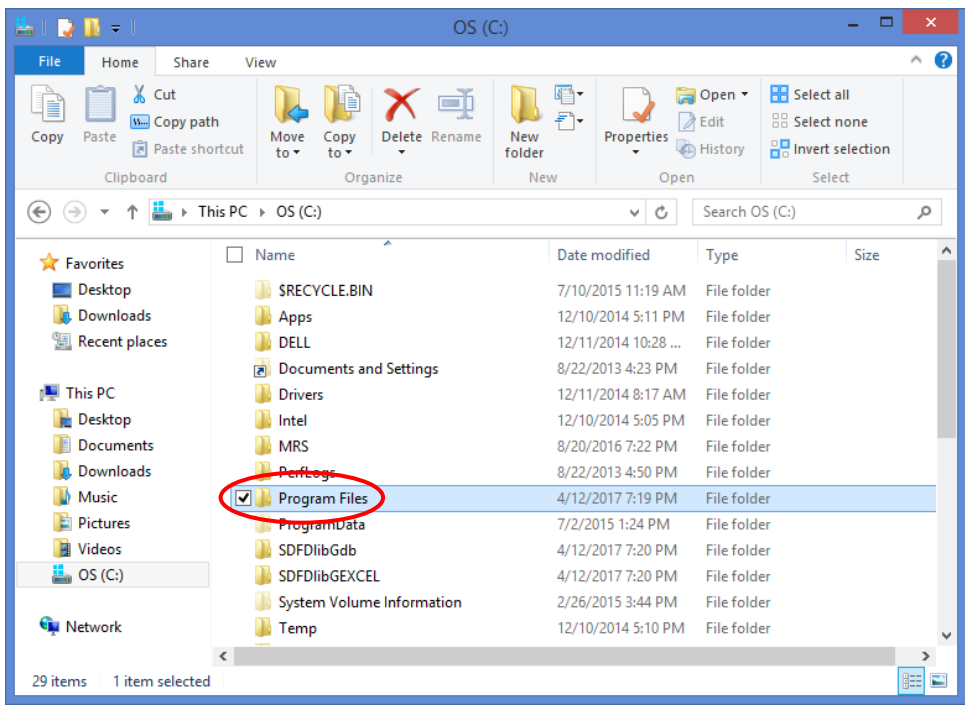

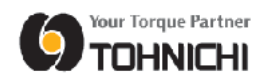

Open [Tightening Data Management System] folder that in [Program Files] folder

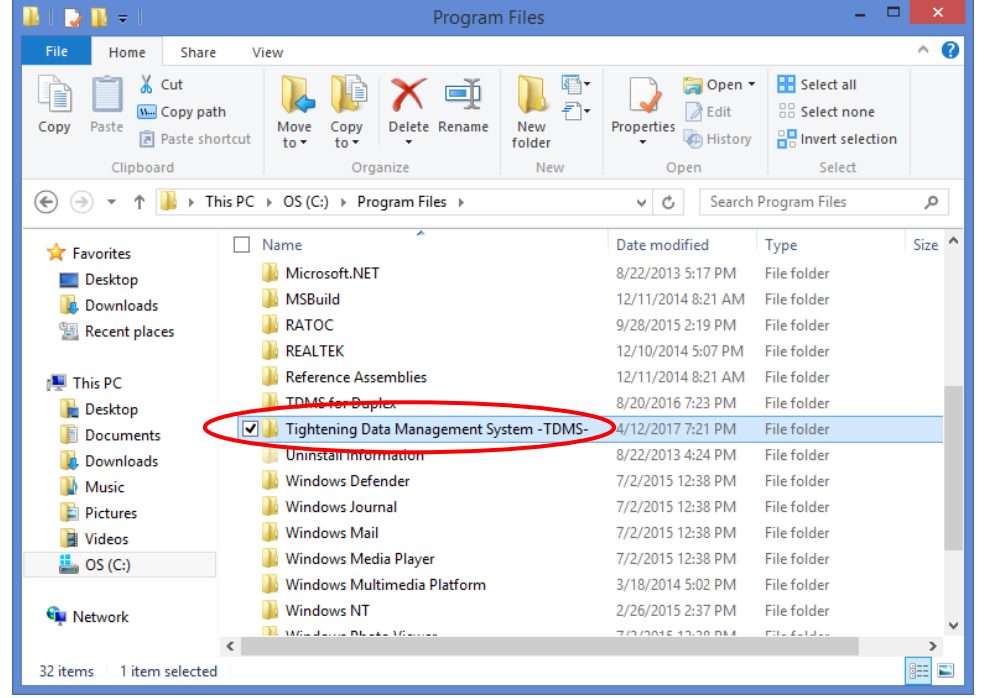

 Right click "SDFDlibG.exe" in [Tightening Data Management System] folder and then tap [copy] in the context menu.

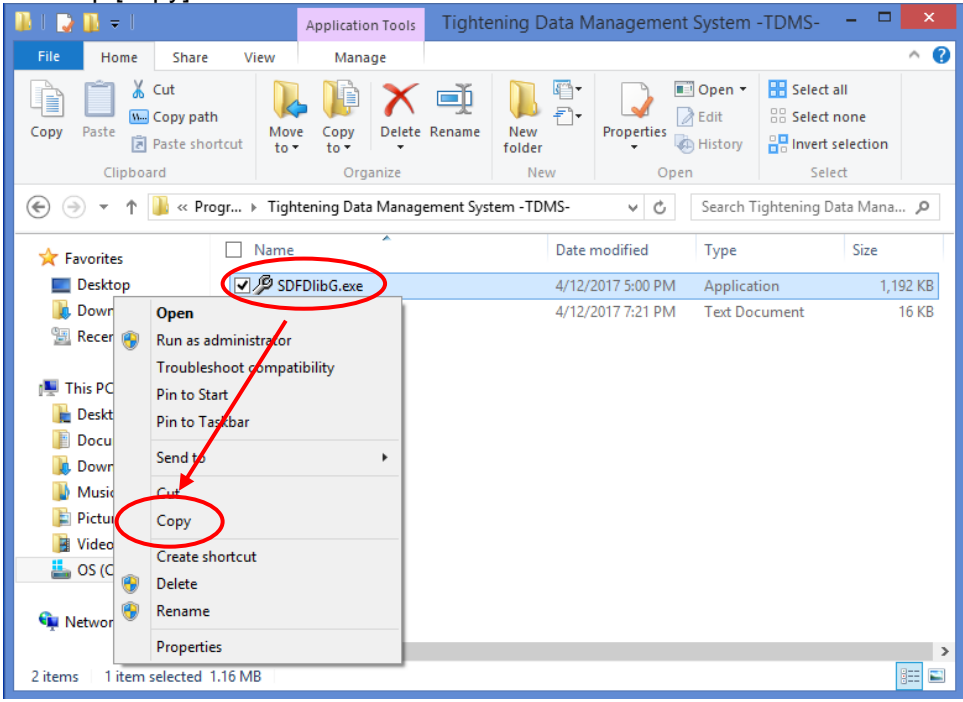

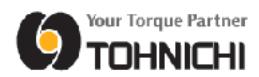

 Right click the Windows Start button on the bottom left of the desktop, then tap [Run] in the context menu

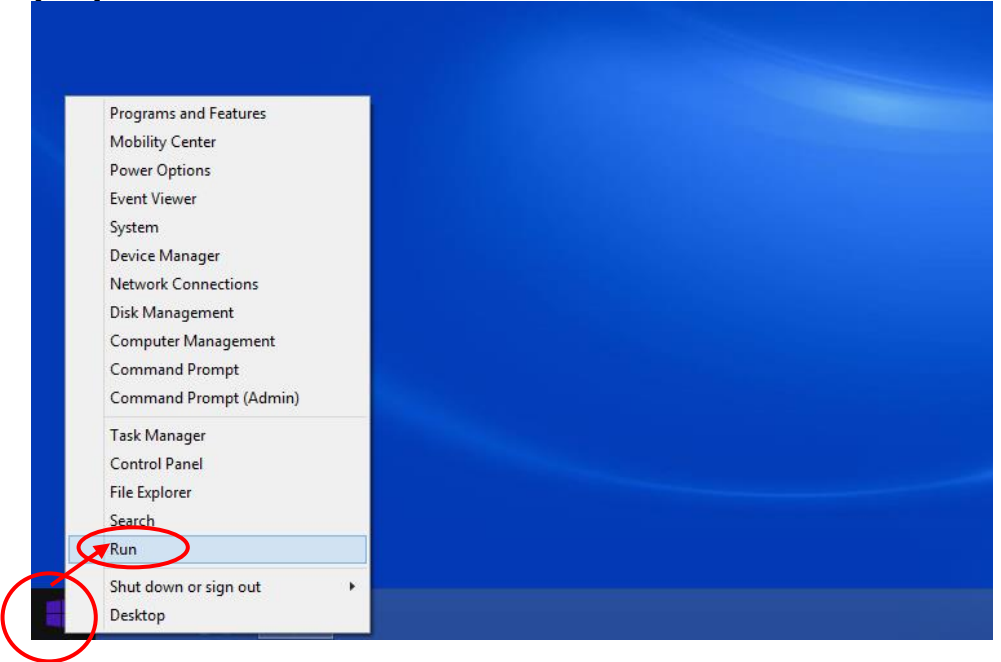

Input [shell:startup] in the blank, then tap [OK].

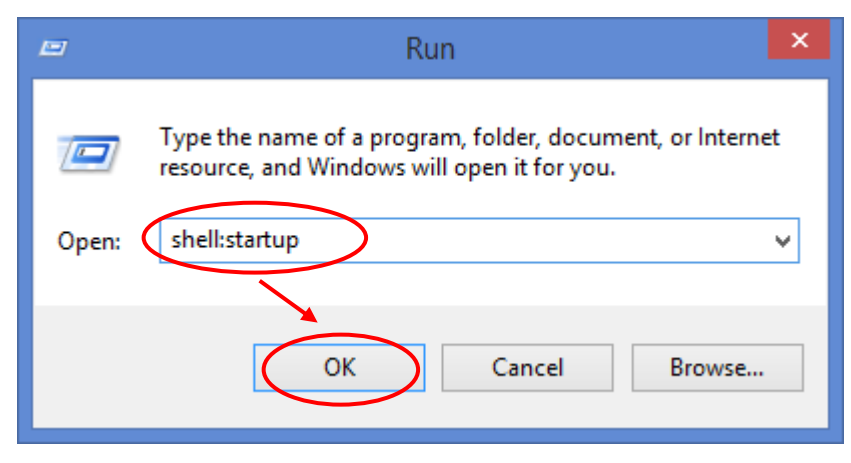

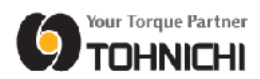

⑩ To create shortcut of [Tightening Data Management System], right click on the [Startup] folder area and tap [Paste shortcut] in the context menu.

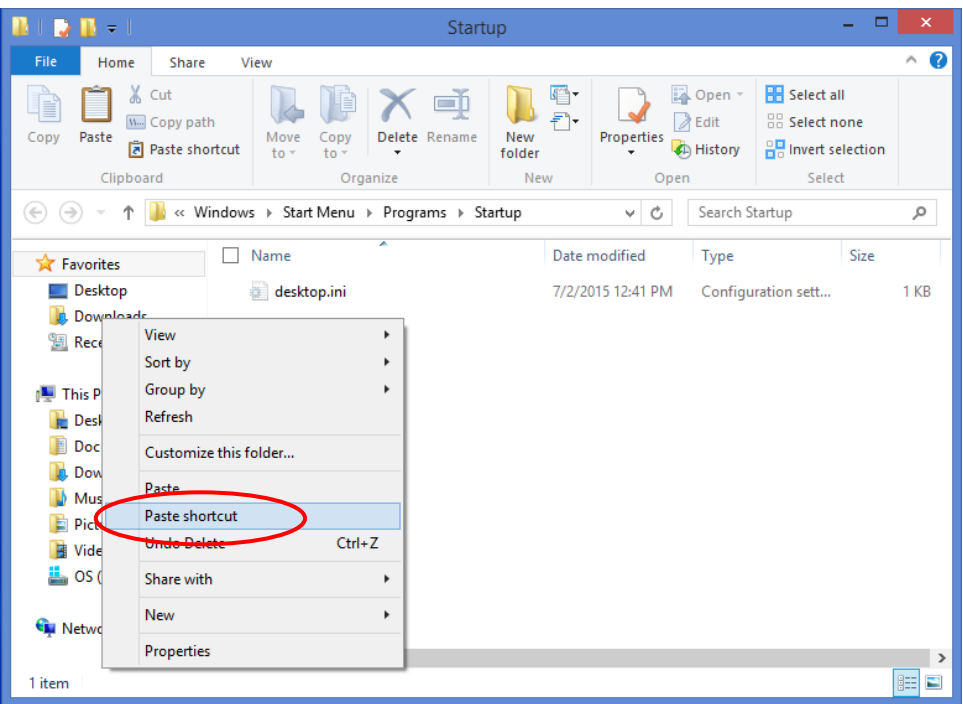

⑪ When the [Tightening Data Management System] shortcut has been created in the [Startup] folder, this program will automatically start running each time the PC is started up.

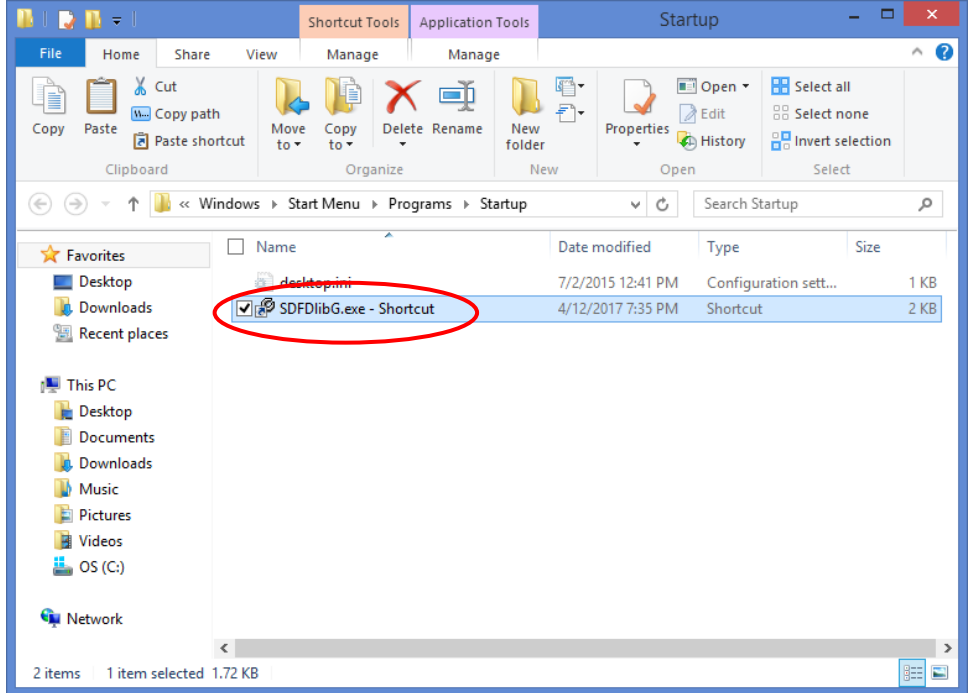

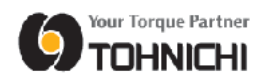

#### **4.3 Windows 10**

① Tap the Windows Start button at the bottom left of the desktop. Drag [Tightening Data Management System] from the list onto the desktop area.

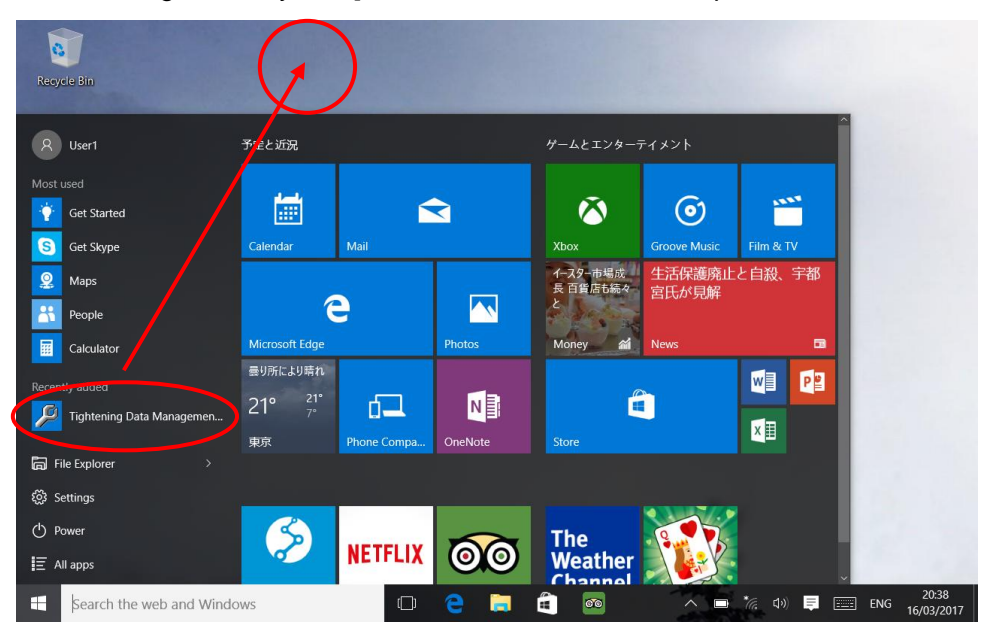

② The [Tightening Data Management System] shortcut will be created on the desktop. Copy the shortcut that has been created.

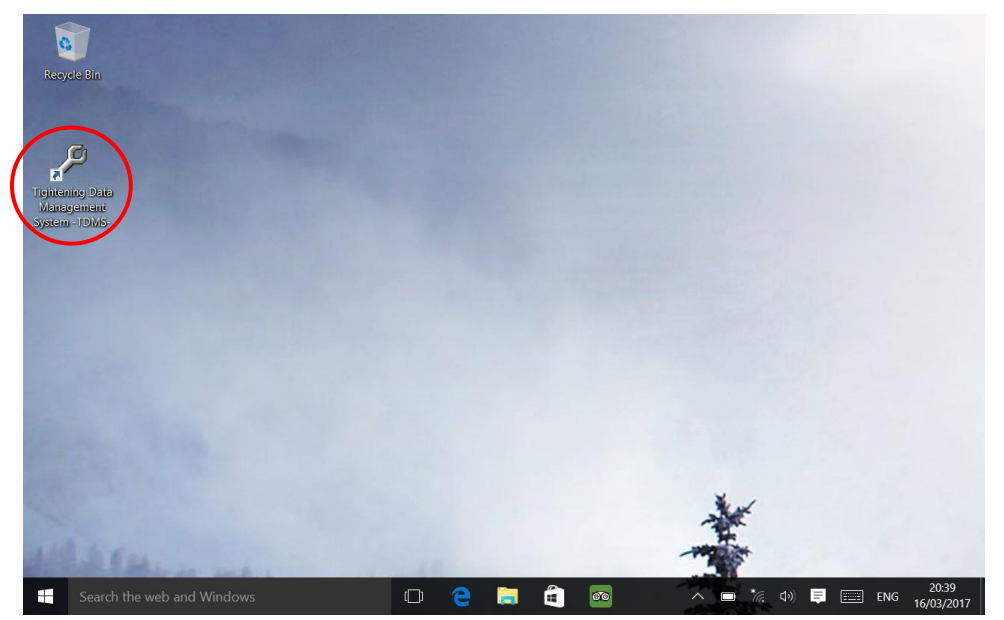

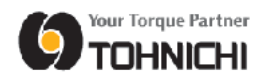

 Right click the Windows Start button at the bottom left of the desktop. Tap [Run] in the list of programs.

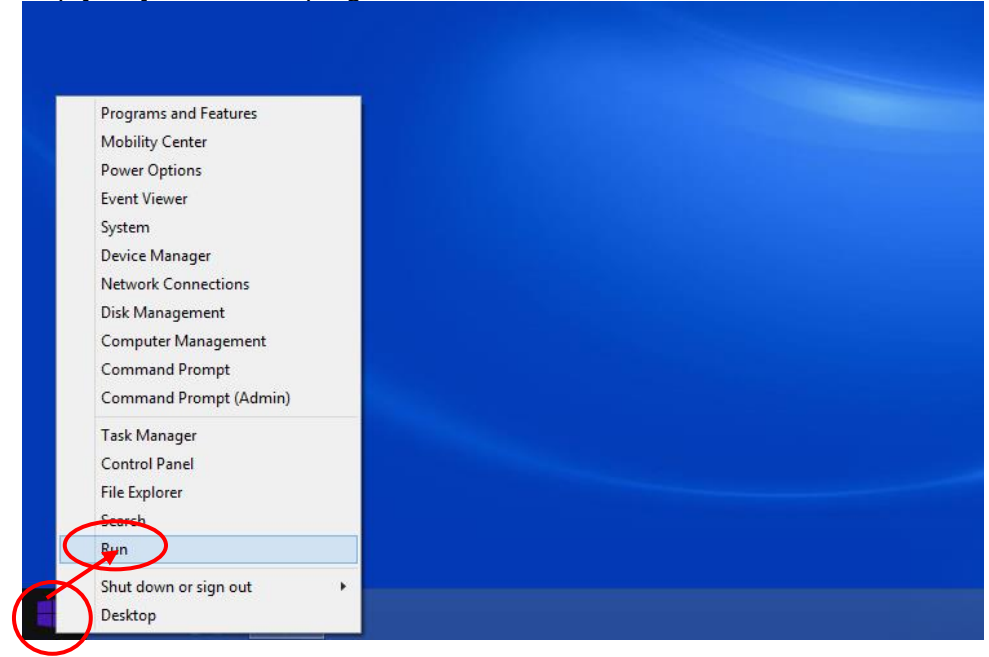

Input [shell:startup], and tap [OK].

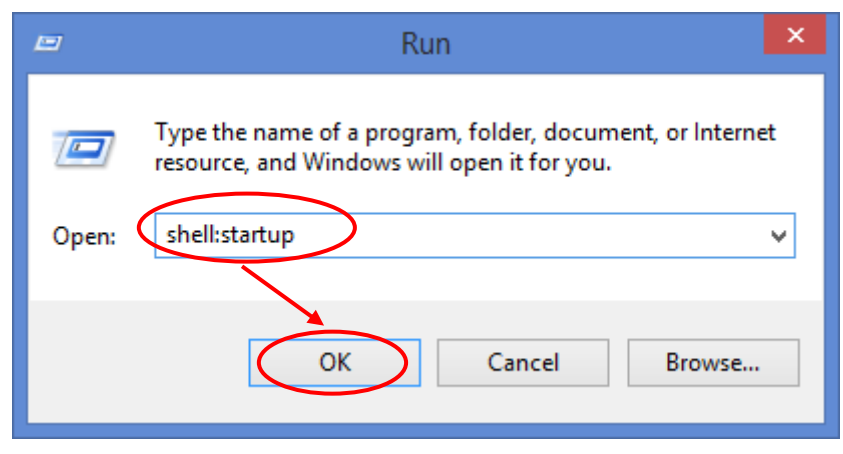

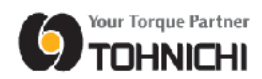

⑤ To create shortcut of [Tightening Data Management System], right click in [Startup] folder and tap [Paste] in the context menu.

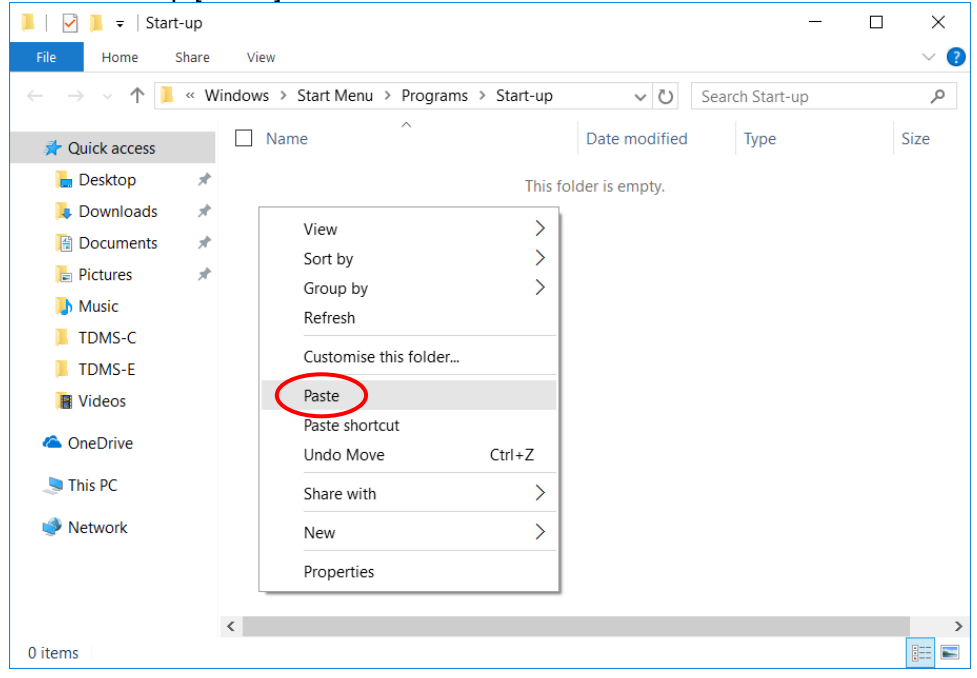

⑥ When the [Tightening Data Management System] shortcut has been created in the

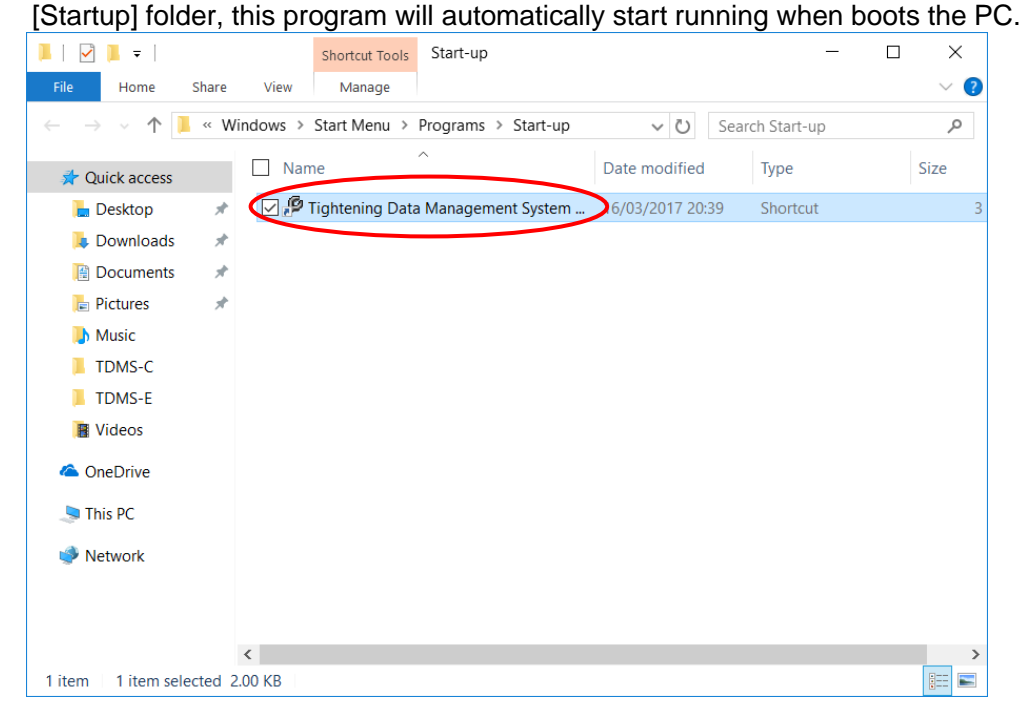

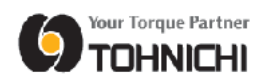

## **5 Serial Key Input**

① When starting Tightening Data Management System for the first time, required inputting serial key. Input serial key on the entry field, then tap [OK] To discontinue this program, tap [EXIT].

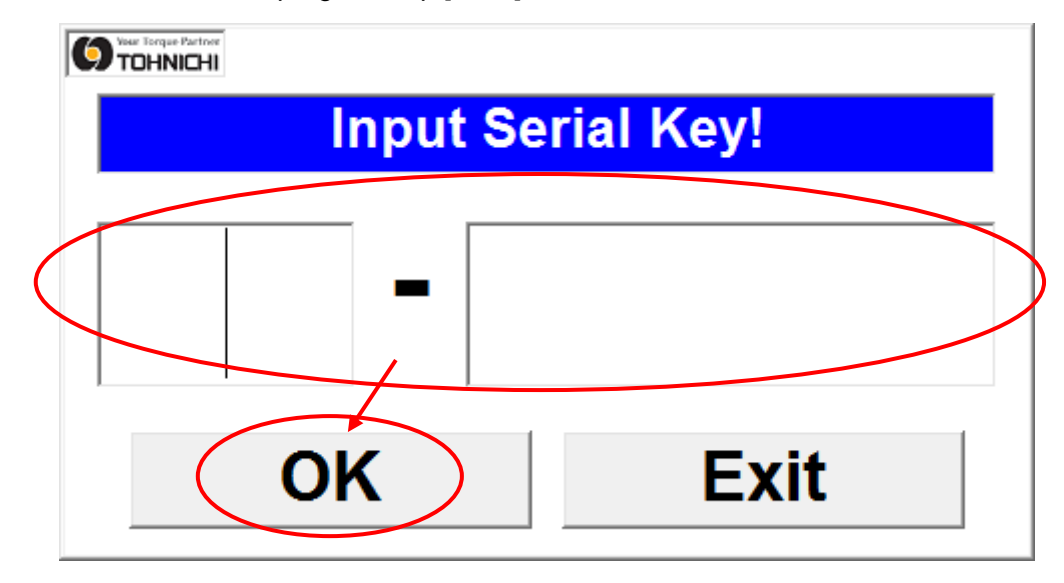

② If serial key is correct, the following screen shows.

Tap [OK] to start this program.

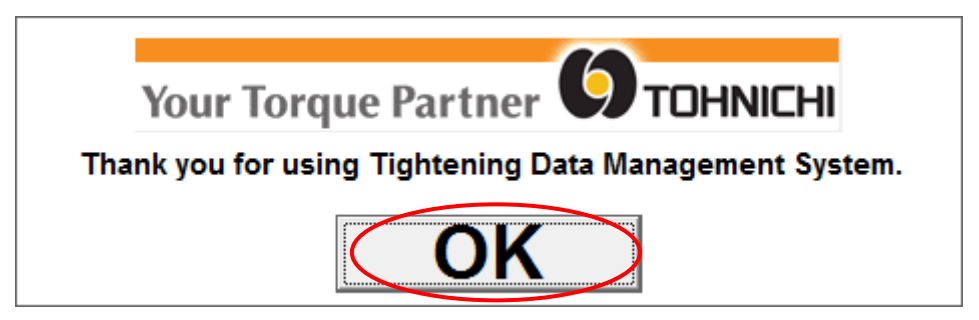

Without the serial key, this program will not start.

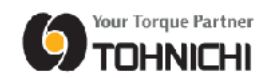

## **Uninstallation**

① Tap the Windows Start button at the bottom left of the desktop, then tap [Control Panell in the list.

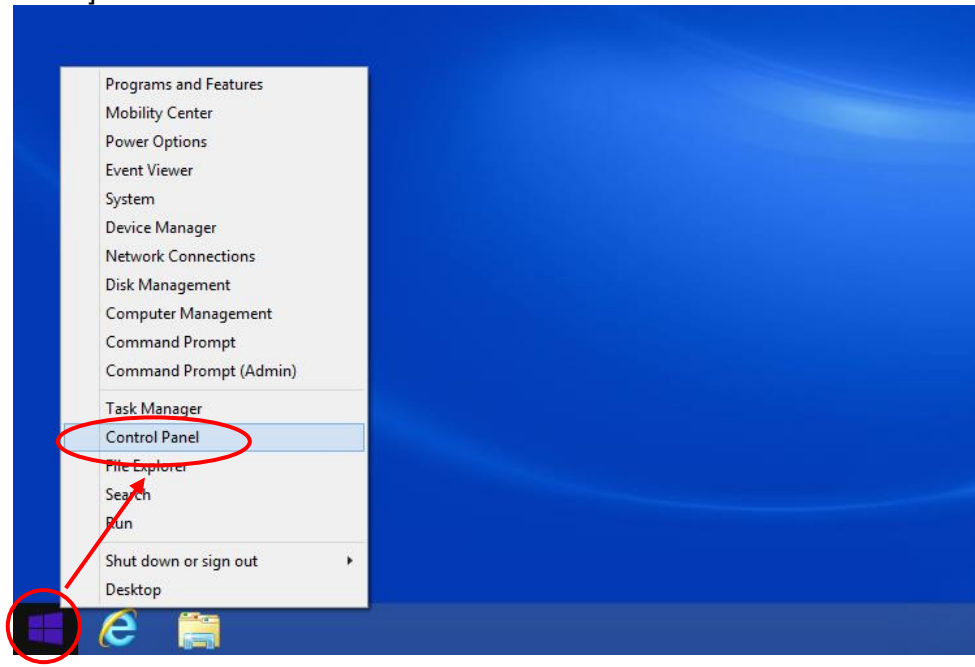

② Tap [Uninstall a program] which is shown below [Programs] in the Control Panel.

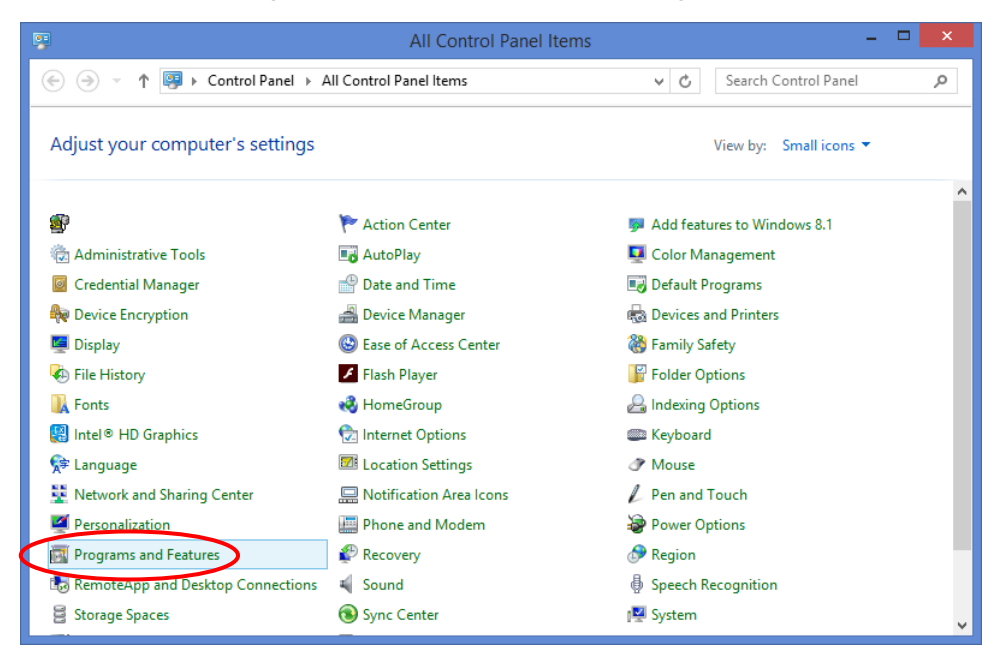

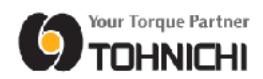

 From the list of programs, tap [Tightening Data Management System] to select it, then tap [Uninstall/Change].

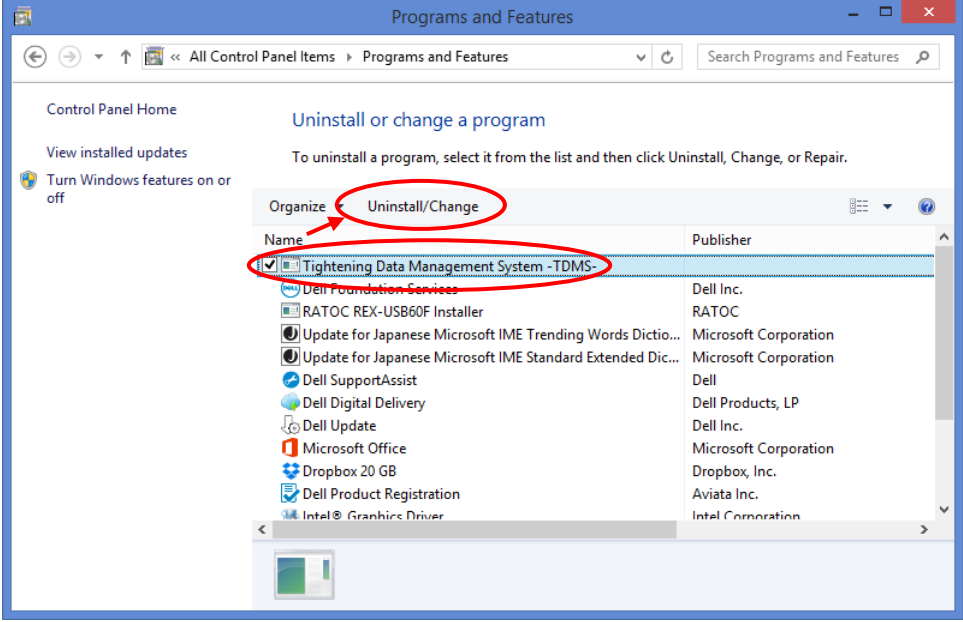

The uninstaller will be displayed.

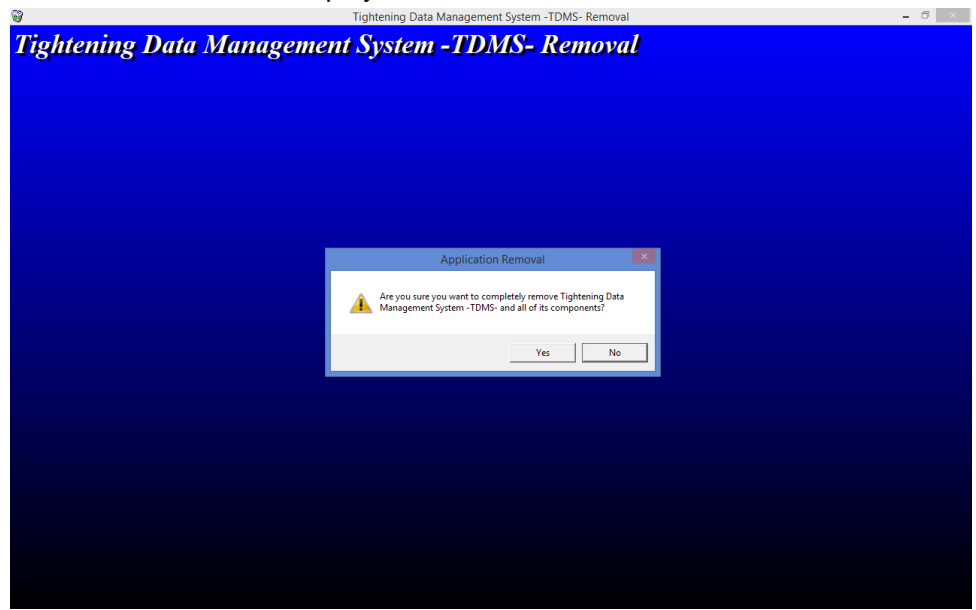

 When the removal confirmation message appears, tap [Yes] in the case where you wish to remove the application.

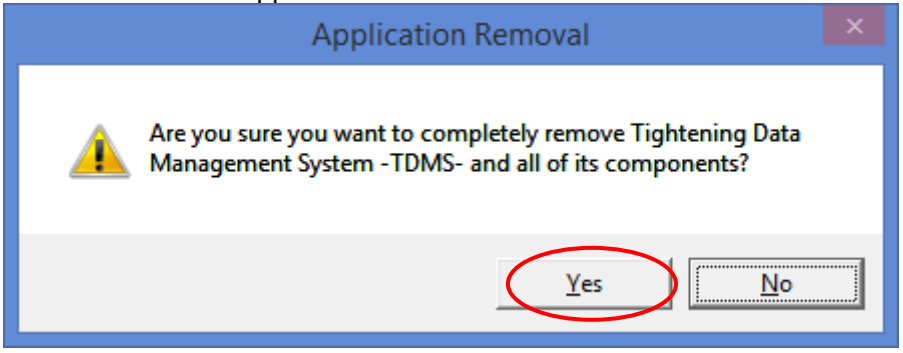

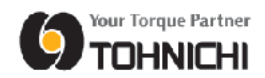

⑥ Depending on the PC, the "Shared File" message will be displayed. In this case, tap [Remove None].

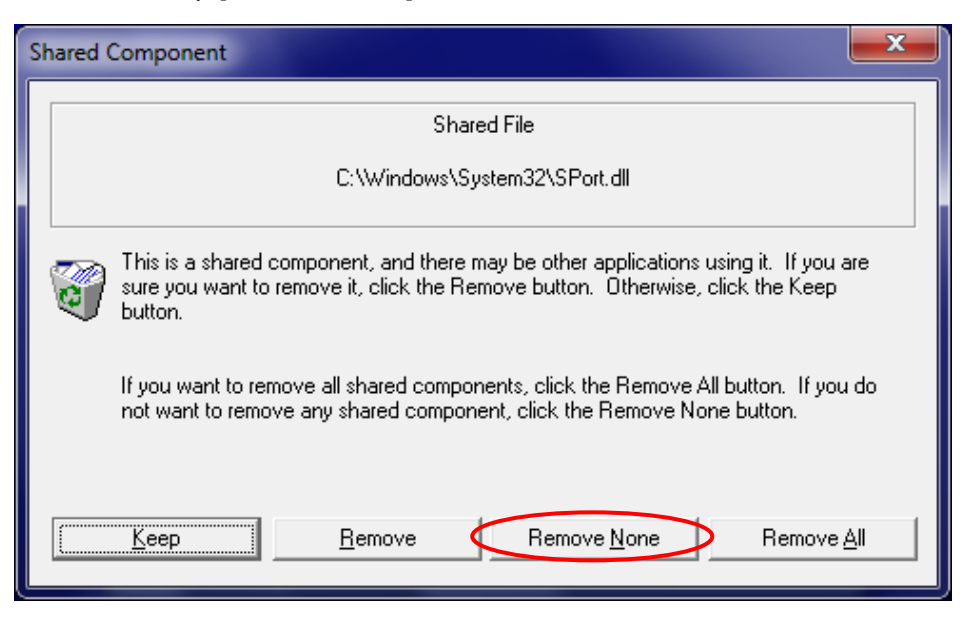

⑦ When all the removal has been completed, the "Program installation removed" message will be displayed.

Tap [OK] to quit the uninstaller.

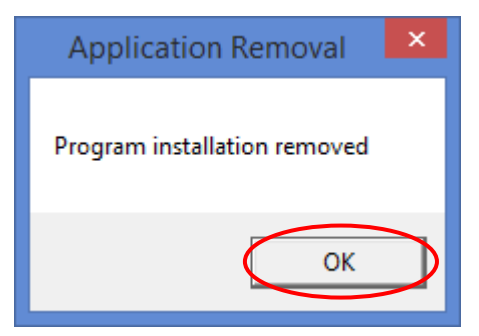